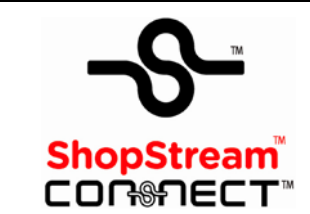

# **Software Download and Installation Instructions**

This document provides instructions for installing the ShopStream Connect<sup>™</sup> software on your personal computer (PC).

## **Minimum Requirements**

#### **IMPORTANT:**

If your PC does not meet the minimum requirements, do not attempt to install the ShopStream Connect software.

Before installing the software, verify the following requirements:

- PC with the following minimum system requirements:
	- System Properties:
		- Operating system—Microsoft Windows 2000 Service Pack 4, Windows XP, or Vista. The system must be upgraded to Microsoft .NET Framework Version 2.
		- Processor—Pentium 4 or later, or equivalent
		- Memory—256 MB minimum, 512 MB recommended
	- Hard Drive—50 MB free space
	- CD-ROM, DVD, or DVD-ROM drive
	- USB 2.0 or later
	- Internet Explorer 6.0 or higher
	- Internet connection for updates
- USB cables:
	- Type mini A cable for ETHOSTM, MODISTM, and VantagePROTM
	- Type A/B cable for SOLUSTM
- Adobe Reader software (free download at **www.adobe.com/products/reader**)
- ShopStream Connect software (free download at **software.snapon.com**)

#### **Verifying PC System Properties**

Follow the procedures below to check your PC system properties and to determine how much free space is available on your hard drive.

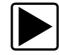

To check your PC system properties:

• On the Desktop, right-click **My Computer** and select **Properties.** The **System Properties** dialog box displays with your system information ([Figure 1](#page-1-0)).

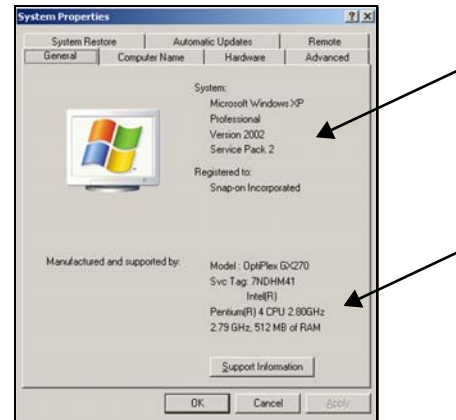

**Figure 1** *Windows XP System Properties dialog box*

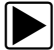

<span id="page-1-0"></span>To check PC hard drive free space:

- 1. On the Desktop, double-click **My Computer**.
- 2. Select **View > Details**.

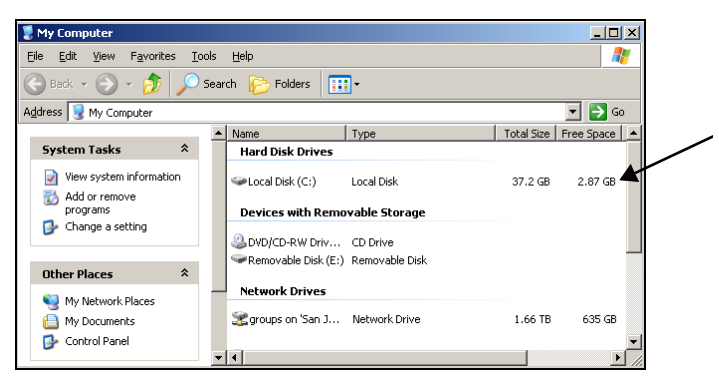

**Figure 2** *Sample PC hard drive free space details*

#### **Downloading the Software**

Follow the procedure below to download the ShopStream Connect software.

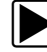

### $\blacktriangleright$  To download the software:

- 1. From your PC, using your Internet browser, go to **software.snapon.com**.
- 2. Locate the ShopStream Connect software download.
- 3. Follow the on-screen instructions.

## **Installing the Software**

Follow the procedures below to install the ShopStream Connect software onto your PC.

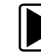

#### **To install the ShopStream Connect software:**

- 1. Locate the ShopStream Connect software installer and double-click **ShopStreamConnect.exe**.
- 2. When the welcome screen displays ([Figure 3](#page-2-0)), press **Next**.

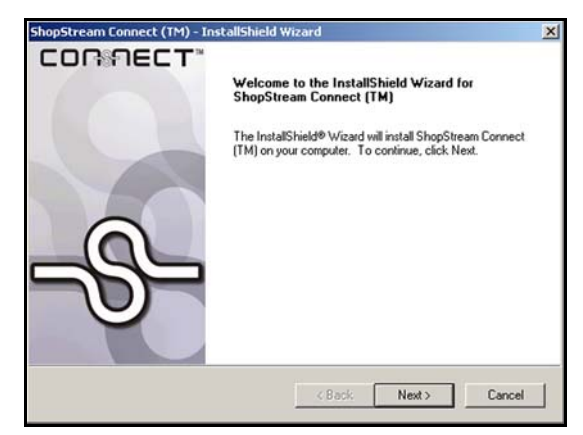

**Figure 3** *Sample Welcome screen*

<span id="page-2-0"></span>The License Agreement screen displays ([Figure 4](#page-2-1)).

3. Select **I accept the terms of the license agreement** and press **Next**.

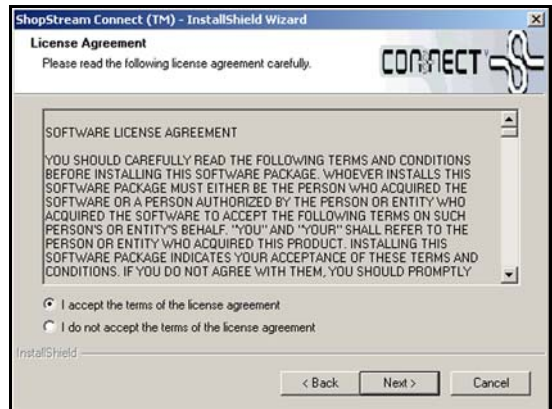

**Figure 4** *Sample License Agreement screen*

<span id="page-2-1"></span>The Choose Destination Location screen displays [\(Figure 5\)](#page-2-2).

4. Press **Next**.

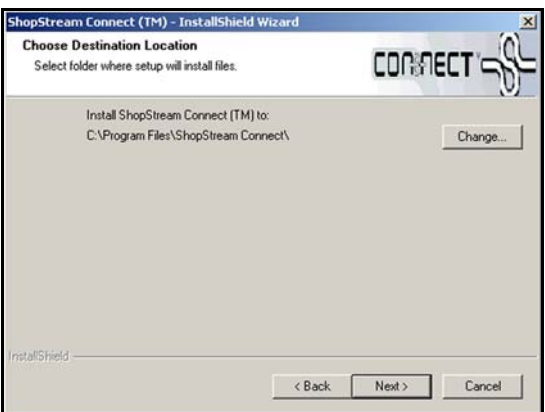

**Figure 5** *Sample Choose Destination screen*

<span id="page-2-2"></span>The Ready to Install the Program screen displays ([Figure 6\)](#page-3-0).

5. Press **Install**.

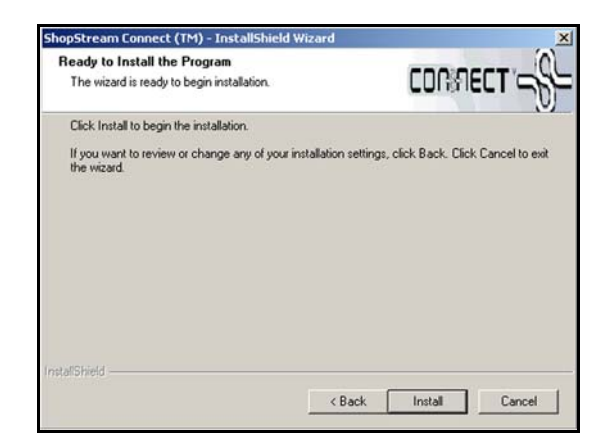

**Figure 6** *Sample Ready to Install Program screen*

<span id="page-3-0"></span>The Setup Status screen tracks progress as the program installs [\(Figure 7](#page-3-2)).

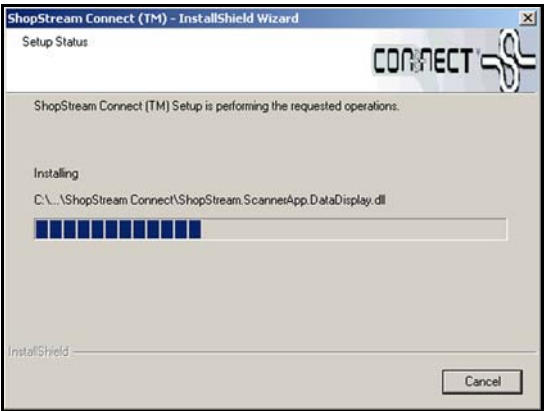

**Figure 7** *Sample Setup Status screen*

<span id="page-3-2"></span>6. When the Complete screen displays, press **Finish** ([Figure 8\)](#page-3-1).

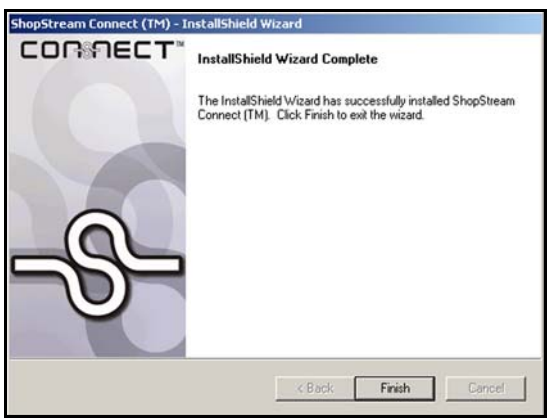

**Figure 8** *Sample Complete screen*

<span id="page-3-1"></span>A new PCLink shortcut icon is added to your desktop, double-click the icon to launch the ShopStream Connect software.